## **How to Add a Note**

Staff can use notes to document information about a student that may not be specific to an appointment or visit. When needed, staff have the option to create private notes. They can also create notes that are visible to a student in the Navigate Student app. Staff are encouraged to include a note reason to be able to track specific information about UWM students. Note reasons include: *Course Drop, Name Pronunciation, Not Returning-Transferring, Plans to Re-Enroll,* etc. All users with permission to view student notes can access them in the History tab on Student Home.

## **Option 1 – Adding a Note for an Individual Student**

1. Using the **Quick Search** bar at the top of your Staff Home, type in the student's 9-digit ID number or email address to find the individual student profile.

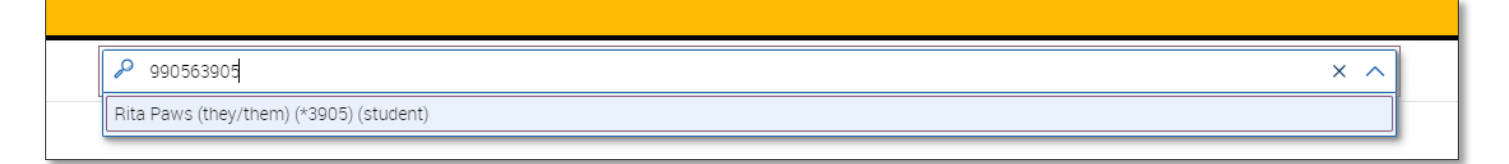

- 2. On the lefthand side of the student profile, go to the **Options** panel, then click **Add a Note on this Student.**
- 3. In the pop-up dialogue box, you can then begin to add the note on the individual student.
	- a. If you don't mark a note as private (e.g., Pounce Panther Only), all staff users with permission to view student notes will be able to see your note.
	- b. To show a note to a student, check the box next to their name in the **Visibility** field.
	- c. There is a 10MB limit on attachments.

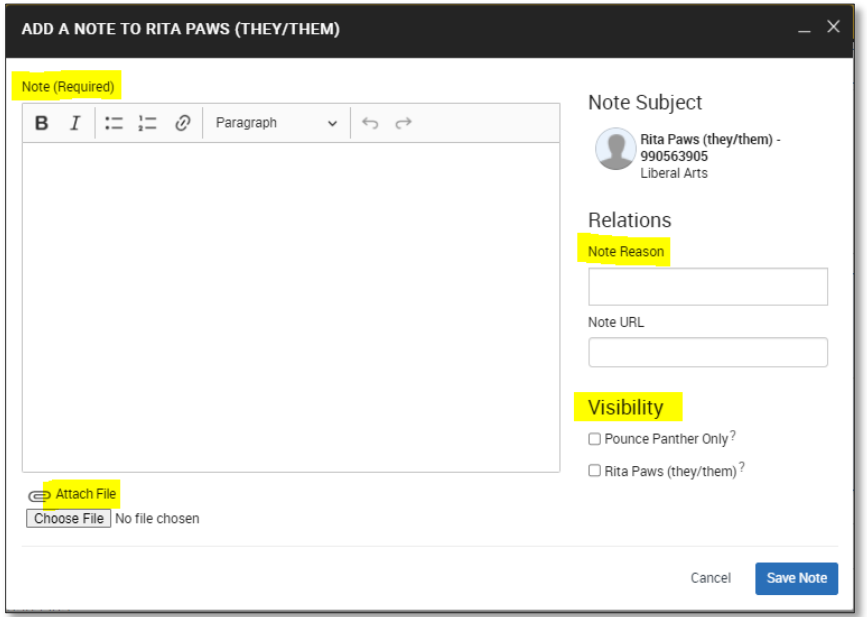

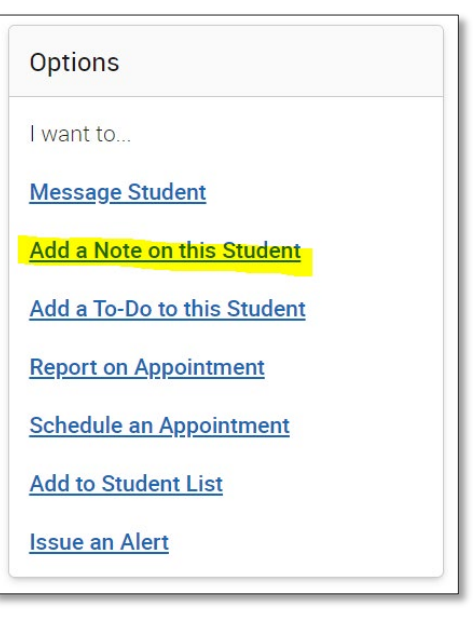

- 1. Click on **Advanced Search** from the list of icons on the left-hand side. Then, open the **Student Information** tab.
- 2. You have the option to search for students by:
	- a. Manually entering their 9-digit ID number or email addresses
	- b. Using a previously created Student List
- 3. Click **Search** then check all or just the individual students you'd like to create a note for.
- 4. Then, **Actions** > **Note** > Provide general Note that applies to the multiple students selected.

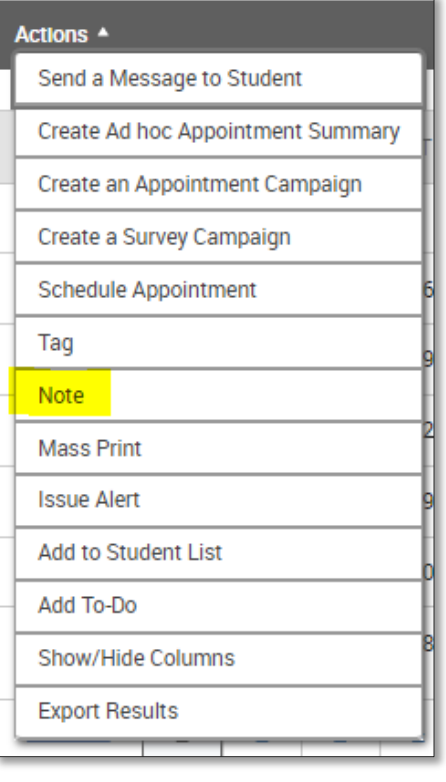

## **Other:**

- When more than one student is selected, the same note scripting will apply to each student record.
- While notes can be added to more than one student at the same time, there is a cap of 100 students for whom notes can be added to at once.
- If more than 100 students are selected, the **Note** option will no longer appear within the **Actions** menu. It is recommended to select 1 "page" at a time.

## **Related Articles**

- [Notes](https://helpcenter.eab.com/hc/en-us/articles/360014083914-Notes)
- **[Documenting a Student Interaction](https://helpcenter.eab.com/hc/en-us/articles/360014190973)**

*To access th[e Navigate Help Center articles,](https://helpcenter.eab.com/hc/en-us/articles/360011500974-Kiosks) you must first go into Navigate > Help > Help Center and keep the Help Center opened in a tab.*